# **Cue-Patch**

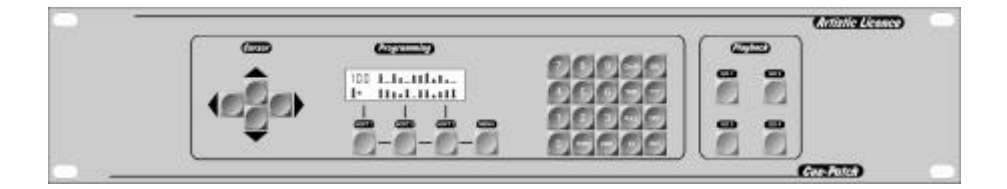

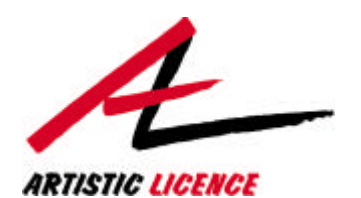

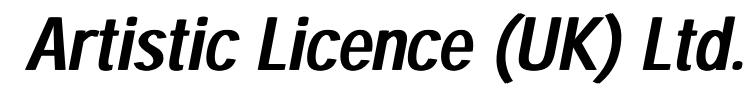

Software Version V1.0 Manual Revision V1.3

## Artistic Licence Product Registration Form

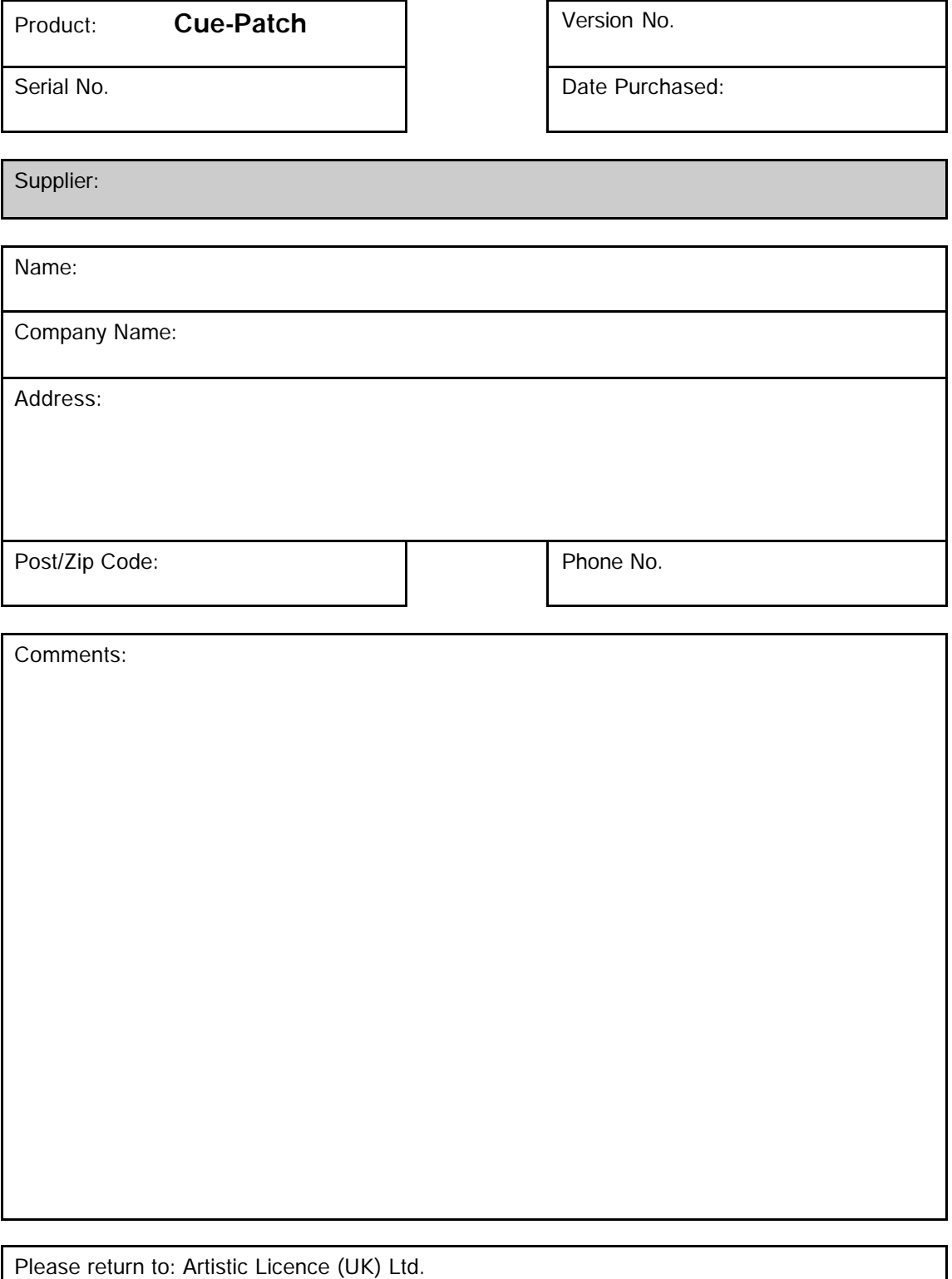

B1 & B3 Livingstone Court, Peel Road, Harrow, Middlesex HA3 7QT. England.

**Fax: +44 (0) 20 8426 0551**

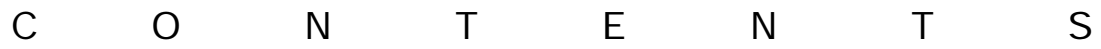

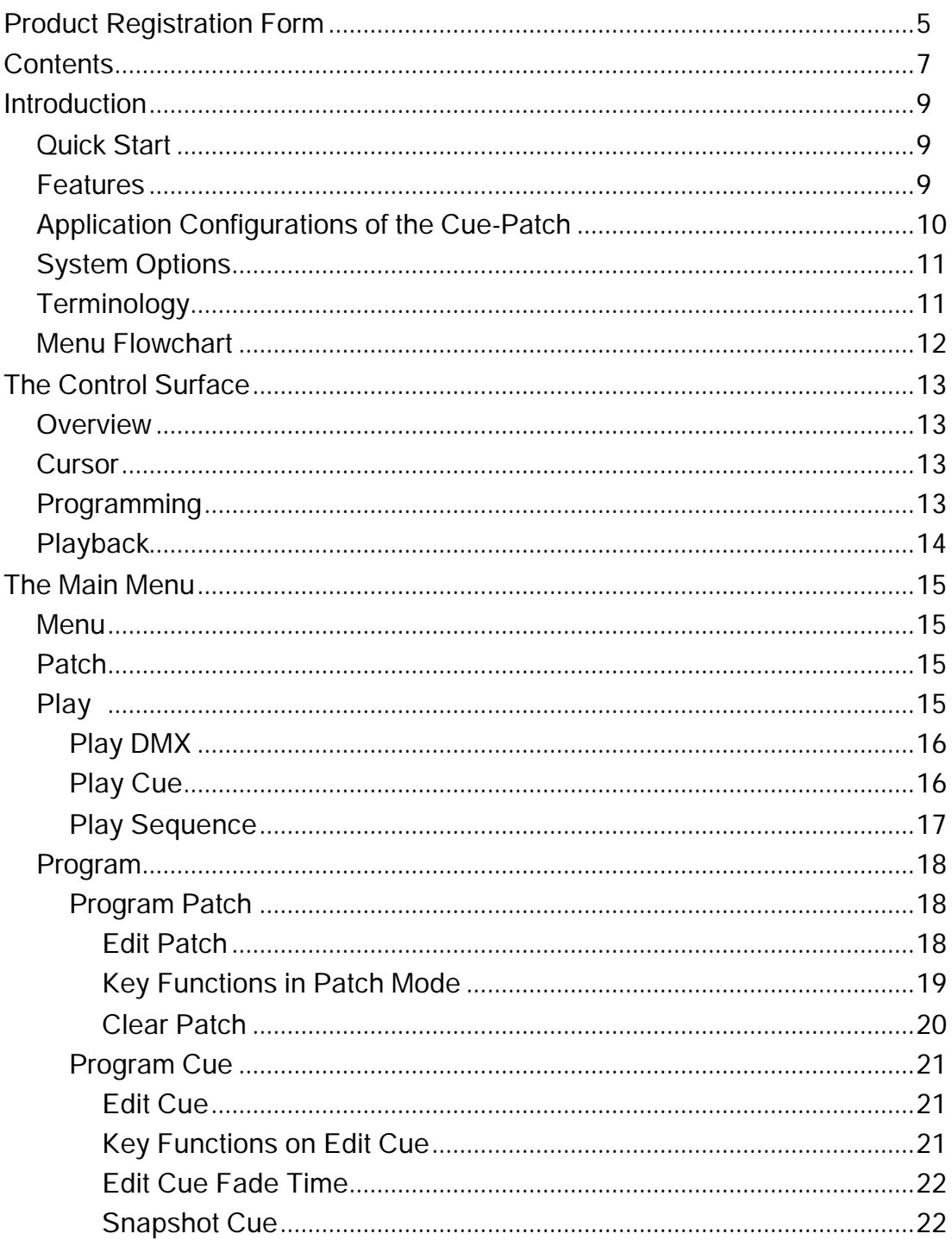

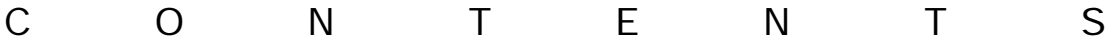

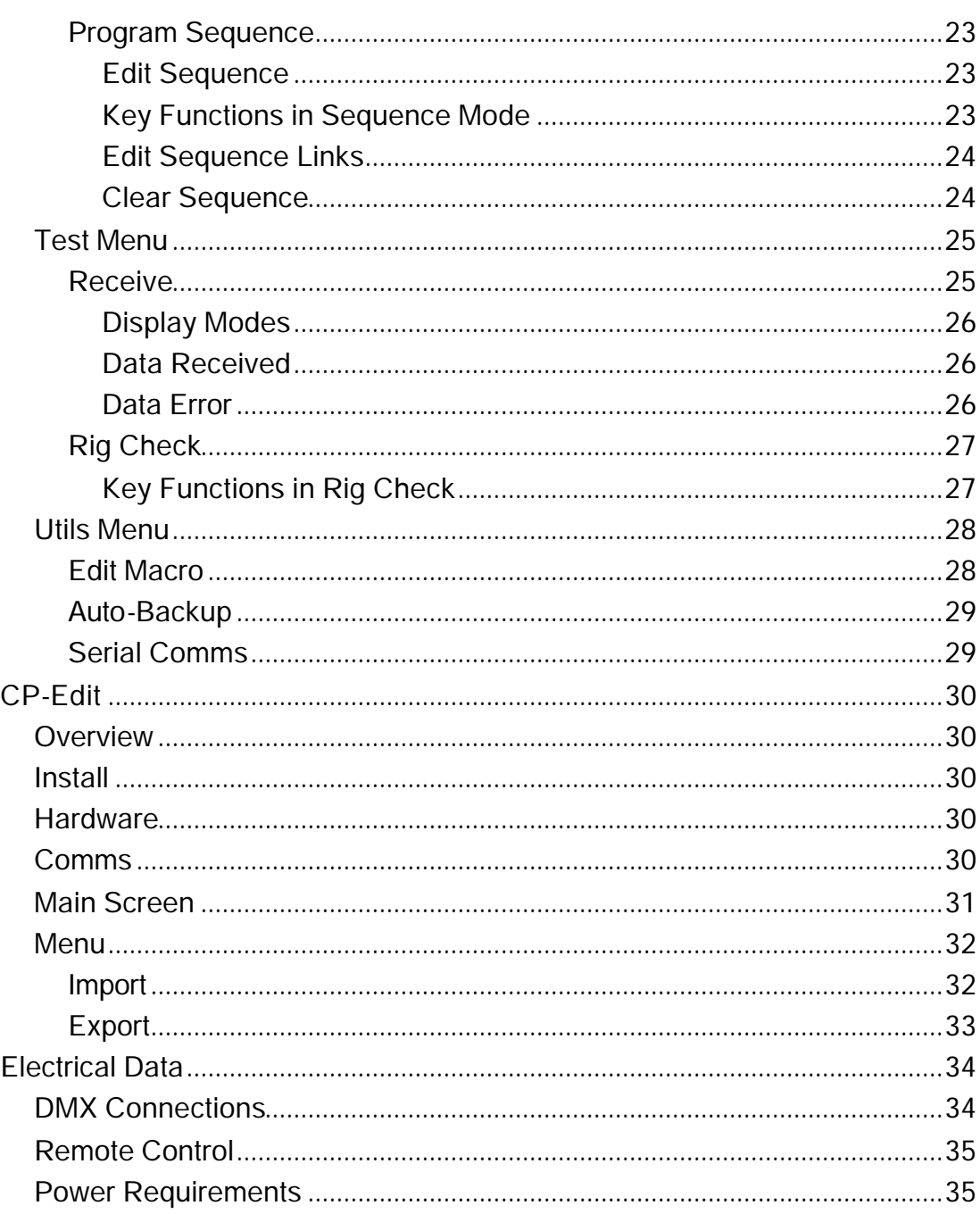

#### **Quick Start**

Welcome to the Cue-Patch manual. Cue-Patch is a state of the art soft patch and lighting controller built into a 2RU 19 inch rack. The product can be used to fulfil a wide range of lighting applications in theatre, Audio-Visual and touring applications.

The entire system is driven by an easy to use menu system. We suggest that new users read the next section fully, for a basic overview of operation. The detailed function description sections of the manual can then be used for reference as required.

In normal operation the Cue-Patch displays either a view of received DMX512 data or the main status screen. The different views of the Status screen are selected by repeatedly pressing any of the soft keys or the enter key. The Menu key is used to select between the status screens and the Main Menu.

Please remember to return your product registration card, so that we can keep you informed of new developments.

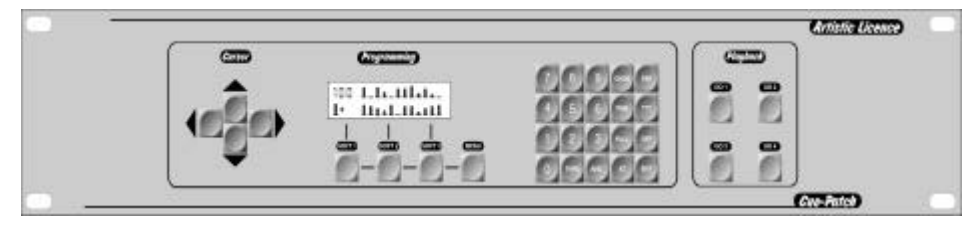

#### **Features**

Cue-Patch provides the following features:

- Soft patch any combination of output channels to individual input channels.
- Record and playback cues and sequences either as a show backup or a stand-alone controller.
- Analyse and display received DMX512.
- Provide independent buffered DMX512 outputs.
- Communicate with a PC for off-line programming and show backup.
- Accept remote control triggering for integration into a larger control system.

The following diagram shows a selection of possible applications:

#### APPLICATION CONFIGURATIONS OF THE CUE-PATCH

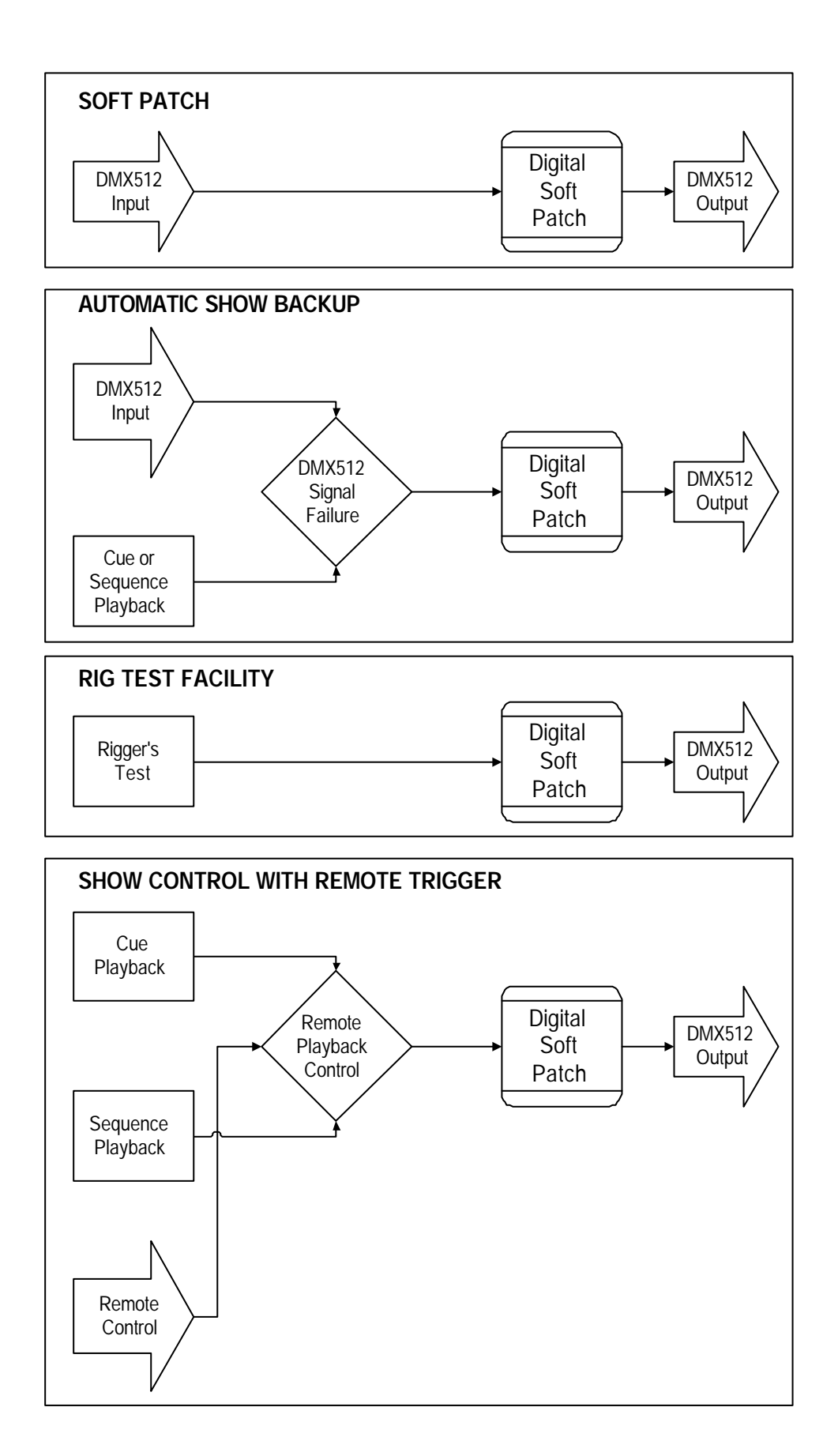

#### **System Options**

Two versions of the Cue-Patch are available: Single and dual DMX512 universe. Specific attributes are as follows:

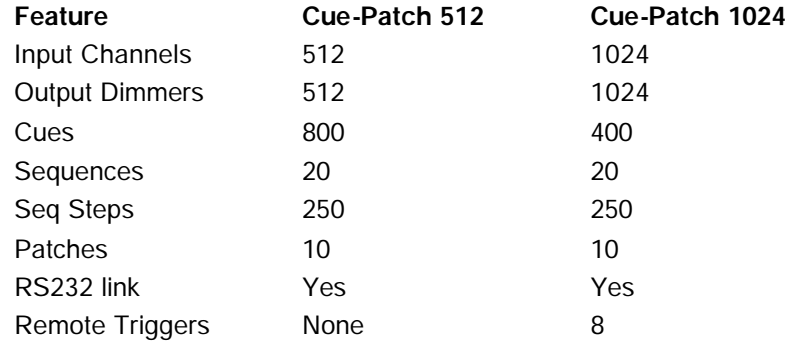

#### **Terminology**

**Channel:** Refers to the DMX512 inputs. Channels number from 1 to 1024.

**Dimmer:** Refers to the DMX512 outputs. Multiple Dimmers are controlled by a single Channel as defined by the patch.

**Patch**: Defines the relationship between Channels and Dimmers. A total of 10 Patches can be programmed. One of the Patches is always active. It is important to remember this as selecting an empty patch can stop any DMX512 output.

**Cue:** A Cue contains the levels of all channels and a fade time. A total of 400 (800) cues can be programmed or recorded from the DMX512 input. It is possible to playback a Cue either manually, as a result of the DMX input failing or triggered by the remote control input. Multiple cues are layered onto the output by using the Add Fade.

**Sequence:** A Sequence is a list of up to 250 Cues. The Sequence defines the Link State between each step, such that a Sequence can run continuously or hold at predetermined points. It is possible to playback a Sequence either manually, as a result of the DMX input failing or triggered by the remote control input.

#### MAIN MENU FLOW

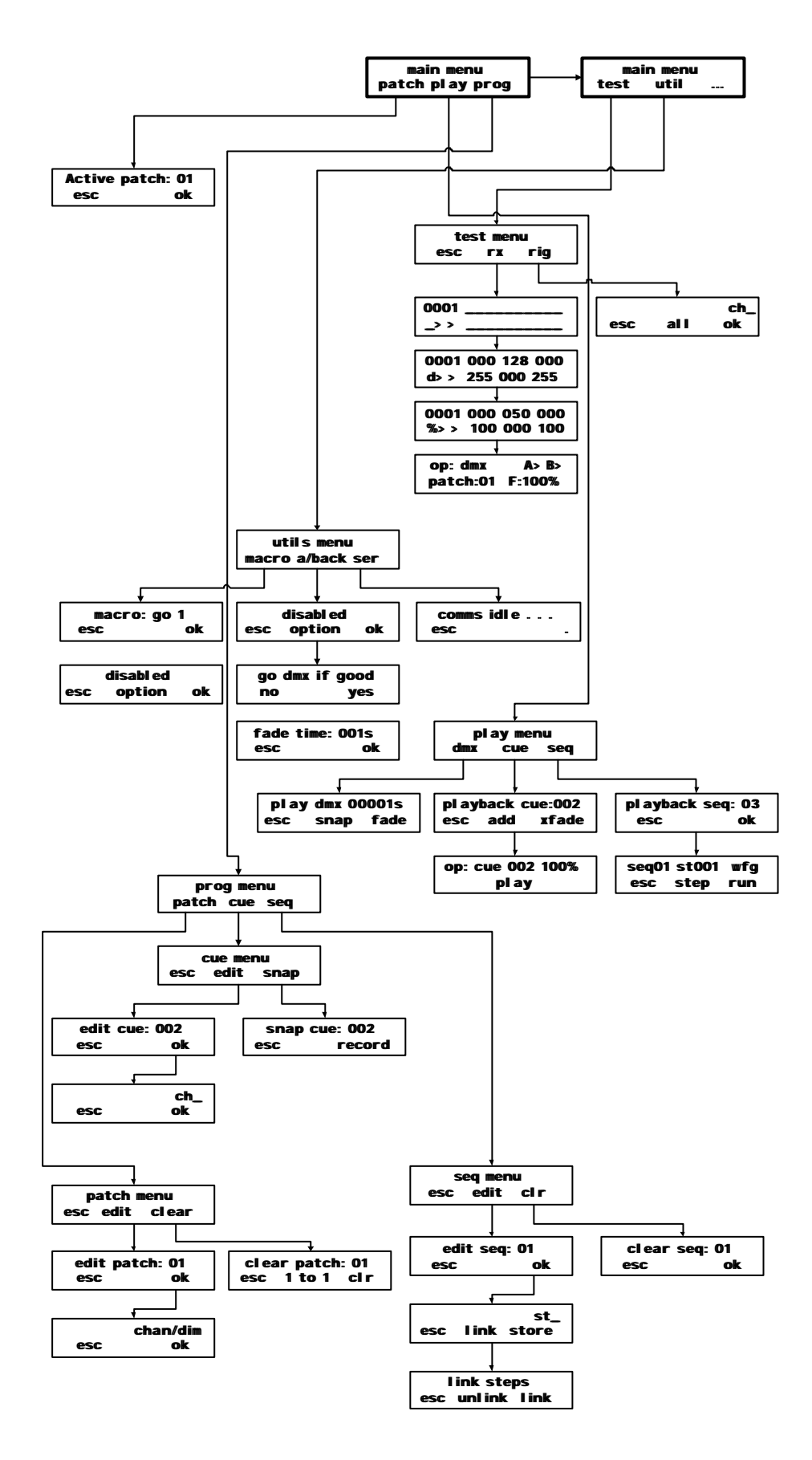

![](_page_12_Picture_133.jpeg)

**FULL:** Used as a shortcut meaning set this parameter to the maximum allowed value. In a cue this means maximum intensity.

**OFF:** Used as a shortcut meaning set this parameter to the minimum allowed value. In a cue this means zero intensity.

**THRU:** Used to indicate that a range of values is being entered. Eg: *Ch 1 Thru 9.*

**AND:** Used to add another parameter or range of parameters to the current group. Eg: *Ch 1 Thru 9 And 57.*

**@:** Used during Cue entry to indicate that the next number is the percentage level. Eg: *Ch 1 Thru 9 And 57 @ 57%.*

**ENT:** The Enter key is used in all programming operations as a confirmation to record the current editing. It is interchangeable with Soft Key 3 when the 'OK' legend is displayed.

When the LCD is not displaying a menu, the Enter key is used to alternate between the different status display modes.

#### **PLAYBACK**

The playback keys provide access to the first four macro functions, (the remaining eight macro's are triggered by the remote control input). The macro functions include:

- 1. No Action
- 2. Fade to DMX512 input
- 3. Run Sequence XX
- 4. Cross-fade to Cue XXX
- 5. Add-fade to Cue XXX
- 6. Select Patch XX
- 7. Pause current fade
- 8. Continue fade
- 9. Fade to next step
- 10. Snap to the end of current fade

#### **MENU**

The Main Menu can be accessed at any time by pressing the MENU key. The Main menu is split in to two screens which are viewed using the Left and Right Cursor keys.

![](_page_14_Figure_3.jpeg)

The Main menu provides access to five sub-menu's which operate as follows:

PATCH The Patch menu is used to display and change the current active soft patch. The active soft patch defines the relationship between input channels and output dimmers. The soft patch operates whether the input is from DMX, Cue or Sequence.

![](_page_14_Picture_158.jpeg)

Play

Main Menu

![](_page_14_Picture_7.jpeg)

Use the numeric keys or the UP and DOWN keys to change the active patch. The output will not be affected until the OK soft key is pressed.

**PLAY** The Play menu is used to fade between the three possible inputs to the soft patch. The input sources are:

- 1. DMX512 inputs
- 2. Cue
- 3. Sequence

The menu display is dependent upon the current input:

![](_page_14_Figure_14.jpeg)

Displayed if the current input is DMX512.

Displayed if the current input is Cue or Sequence.

Use the numeric keys or the UP and DOWN keys to change the active patch. The output will not be affected until the OK soft key is pressed.

Main Menu

- DMX Play
- PLAY The Play DMX option is used to initiate a cross fade between the **DMX** current output state and the DMX512 input.
	- This option is only available if the Cue-Patch is currently outputting Cues or a Sequence.

The Snap key is used to instantly change from the current state to the DMX input.

The Fade key is used to initiate a fade to DMX input using the fade time. The fade time is set using the numeric and cursor keys. The initial fade time is set to the last value used.

When the fade is started, Cue-Patch reverts to displaying the status screen which shows the percentage fade progress.

![](_page_15_Picture_7.jpeg)

PLAY The Play - Cue option is used to initiate a fade between the current **CUE** output state and a Cue.

The fade executes with the time programmed for the selected Cue. Two types of fade are possible:

- 1. Add Fade: The selected Cue is added to the current output on a 'Highest takes precedence' Htp basis. This feature allows multiple Cues to be merged together. When the input is currently DMX, the DMX input levels will freeze when the fade is initiated. To return to the DMX input use Play - DMX.
- 2. Cross-Fade: The selected Cue replaces the current output by executing a dipless cross-fade.

The Cue Number is set using the numeric and cursor keys. The initial fade time is set to the last value used.

![](_page_15_Picture_13.jpeg)

When the fade is started, Cue-Patch reverts to displaying the status screen which shows the percentage fade progress.

The status screen contains a shortcut key which returns to the Play - Cue menu and automatically selects the next Cue.

**Status** 

Screen

![](_page_15_Picture_176.jpeg)

Main Menu

Main Menu

Seq

Play

#### **PLAY SEQUENCE** The Play - Sequence option is used to initiate Sequence playback. A sequence is simply a list of Cues which are played back in a specific order.

The cross-fade time between steps of the sequence is set by the Cue fade time.

Each step of the sequence can be set to either fade directly to the next or to wait for a key or a remote trigger.

The Sequence Number is set using the numeric and cursor keys.

![](_page_16_Figure_5.jpeg)

When the OK key is pressed, the following menu is displayed. The Sequence may be initiated in two ways:

- 1. **Step:** This starts a cross-fade from the current output to the first step of the sequence. Playback will pause at the end of step one.
- 2. **Run:** This starts the sequence running exactly as programmed. If all steps have been programmed as 'Linked' the sequence will loop continuously.

Once the sequence has started, Cue-Patch reverts to displaying the status screen which shows the Sequence progress.

![](_page_16_Picture_10.jpeg)

When the fade is started, Cue-Patch reverts to displaying the status screen which shows the Sequence progress.

**Status** Screen

![](_page_16_Picture_179.jpeg)

The Status screen allows control of the Sequence. Three options are available:

- 1. **Pause:** This pauses the current cross-fade. The display changes to show that 'Continue' must be pressed to continue the sequence.
- 2. **Step:** This forces the Sequence to pause at the end of the current step independent of whether the step was programmed as 'Linked'.
- 3. **Run:** This forces the Sequence to revert to using the programmed status of 'Linked'. It effectively cancels step by step operation of the Sequence.

**PROGRAM** The Program menu is used to edit or program Patches, Cues or Sequences:

- 1. **Patch:** 10 soft patches may be programmed of which one is active at any one time.
- 2. **Cue:** The 512 channel product has 800 cues and the 1024 channel product has 400 cues. Each Cue records the level values of all channels along with a fade time.
- 3. **Sequence:** 20 sequences of 250 steps each may be programmed. Each step is a Cue. Sequences can be programmed to run automatically or wait for manual or remote triggers.

![](_page_17_Picture_4.jpeg)

The soft keys are used to select an option.

#### **PROGRAM PATCH** The Prog - Patch menu is used to either program or clear a Patch. A Patch can be cleared to either all off or such that channel inputs map directly to dimmer outputs.

Prog Main Menu

Prog

Main Menu

A patch can be edited in a number of ways which allow ranges of channels or dimmers to be patched in a single operation.  $\blacksquare$ 

![](_page_17_Picture_9.jpeg)

#### **EDIT**

**PATCH** In order to start editing a Patch, the Patch number must first be entered and then the OK key pressed.

> Cue-Patch then displays 'Chan/Dim' to indicate that the user must decide how they wish to enter the patch information. Three generic styles of data entry are possible:

1. A single Channel then a group of Dimmers.

Example: Chan 1 Dim 5 Through 9 And 70

This example sets the patch such that Channel 1 controls Dimmers 5,6,7,8,9,70.

2. A group of Dimmers then a single Channel. This is simply the reverse of the option above.

Example: Dim 5 Through 9 And 70 Chan 1

This example sets the patch such that Channel 1 controls Dimmers 5,6,7,8,9,70.

![](_page_17_Figure_19.jpeg)

![](_page_17_Figure_20.jpeg)

3. A group of Channels then a start Dimmer.

Example 3a: Chan 1 Through 3 And 70 Dim 5

Cue-Patch understands that it is not possible for a single dimmer to be controlled by multiple channels. The Dimmer number is used as a start number which is incremented for each channel entered. The patching operates in the order in which channels are entered.

The above example results in:

![](_page_18_Picture_203.jpeg)

Example 3b: Chan 70 And 3 Through 1 Dim 5 Results in:

![](_page_18_Picture_204.jpeg)

The OK key must be pressed to store each patch string.

#### **KEY**

**FUNCTIONS IN PATCH MODE** **CHAN:** Used when programming a patch to show that the next is a Channel or DMX input number. This is displayed as 'Ch' in the LCD screen.

**DIM:** Used when programming a patch to show that the next number is a Dimmer or DMX output number. This is displayed as 'Dm' in the LCD screen.

**???:** This key is used to display the current setting of a parameter when programming the Cue-Patch. The value can then be edited as required.

**THRU:** Used to indicate that a range of values is being entered. Eg: *Ch 1 Thru 9.*

AND: Used to add another parameter or range of parameters to the current group. Eg: *Ch 1 Thru 9 And 57.*

**@:** Used instead of Chan or Dim to start entering the second half of the Patch string.

**ENT:** Interchangeable with Soft Key 3 when the 'OK' legend is displayed.

#### Patch Entry

Screen

**ch 1-5&70 dm 1 . esc OK**

#### **CLEAR**

**PATCH** A Patch can be cleared in two ways:

- 1. One to One: This operation sets all input channels patched to their respective output dimmers. It is a quick way to effectively disable the Cue-Patch such that the DMX input and output are identical.
- 2. Clr: This operation actually clears the patch such that no DMX values will be output. It is normally only used prior to programming the patch.

![](_page_19_Picture_81.jpeg)

![](_page_19_Figure_5.jpeg)

#### **PROGRAM**

![](_page_20_Figure_1.jpeg)

Each Cue contains full level information for each channel and an associated fade time which ranges from 0.1s to 10 hours.

Cue editing is performed by entering ranges of channels at levels.  $\vert$ Cue

![](_page_20_Picture_4.jpeg)

#### **EDIT**

CUE In order to start editing a Cue, the Cue number must first be entered and then the OK key pressed.

> Cue-Patch then displays 'Ch' to indicate that the user must enter either a single channel number or a group of channels.

Example: Chan 2 Through 9 And 70 Through 78 And 91 At 75%

The OK key must be pressed to store each patch string.

#### **KEY**

**FUNCTIONS** 

**IN CUE**

 **EDIT** will only operate if a single channel number has been entered. **THRU:** Used to indicate that a range of values is being entered. Eg: *Ch 1 Thru 9.*

**???:** This key is used to display the programmed level of a channel. It

**AND:** Used to add another parameter or range of parameters to the current group. Eg: *Ch 1 Thru 9 And 57.*

**@:** Used to indicate that the next number is a percentage level.

**FULL:** Shortcut key to set channels to 100%

**Off:** Shortcut key to set channels to 0%

**ENT:** Interchangeable with Soft Key 3 when the 'Store' legend is displayed.

**TIME:** Used to display and edit the fade time associated with the Cue.

#### Cue Entry

Screen

**ch 1-5&70 AT 100% esc STORE**

![](_page_20_Picture_23.jpeg)

Prog

Main Menu

**EDIT CUE FADE TIME** At any point during Cue editing, the Time key can be pressed in order to edit the fade time. The fade time associated with a cue can be entered as either tenths of seconds or seconds. Allowed values range from 0.1S to 3200.0S (Approx. 53 minutes) or 1S to 32000S (Approx. 9 hours). The soft key marked '1/.1S' is used to change between the two time modes. The Store key should be pressed to confirm the fade time. **Prog** Main Menu

![](_page_21_Picture_168.jpeg)

**SNAPSHOT**

Fade Time

Screen

CUE In order to record received DMX512 to a Cue, the Cue number must first be entered.

Recording is initiated by pressing the Record key.

**C001 Fade: 3200.1 Esc 1/.1s STORE**

If Cue-Patch is receiving valid DMX512 a message confirming the operation is displayed. The Record key changes function to Next which allows automatically incrementing Cues to be stored by two consecutive key presses.

Snap Cue Prog

Main Menu

If no data input is detected, Cue-Patch will display a message with the option to retry the operation.

![](_page_21_Figure_8.jpeg)

#### **PROGRAM SEQUENCE**

The Prog - Seq menu is used to either program or clear a Sequence. Each Sequence is a list of up to 250 steps which each contain a Cue number. When replayed, the Cues cross-fade in the order defined by the Sequence using the fade times associated with each Cue. Each Sequence step can be set to either automatically fade to the next

step or to pause at the end of the fade.

![](_page_22_Picture_3.jpeg)

#### **EDIT**

**SEQUENCE** In order to start editing a Sequence, the Sequence number must first be entered and then the OK key pressed.

- Cue-Patch then displays 'St' to indicate that the user must enter either a single step or a group of steps.
- essing the '@' key then allows a start Cue number to be entered. The Cue number is used as a start number which is incremented for each step entered. The editing operates in the order in which steps are entered.

kample: Step 1 And 4 Through 2 Cue 2

The above example results in:

![](_page_22_Picture_215.jpeg)

The Store key must be pressed to store each Sequence string.

![](_page_22_Picture_13.jpeg)

![](_page_22_Figure_15.jpeg)

Edit

Seq

Prog

Main Menu

![](_page_23_Picture_126.jpeg)

Main Menu

![](_page_24_Figure_1.jpeg)

Rx

Test

Main Menu

- **TEST** The Test menu is used to access the DMX512 receive and transmit functions. Two options are available:
	- 1. **Rx:** Display received DMX data in either bargraph, decimal or percentage mode. This is the default display of the Cue-Patch when a menu is not active.
	- 2. **Rig:** Transmit DMX512 data for 'Rig Checking'. The output can be set to vary selected levels continuously.

![](_page_24_Picture_159.jpeg)

**RX** The Rx menu returns the display to it's default view of monitoring received DMX512. The Enter key or any of the soft keys toggle through the available display modes:

- 1. **Bar graph:** Twenty consecutive channels are displayed as low resolution bargraphs.
- 2. **Decimal:** Six consecutive channels are displayed as decimal (0- 255) levels
- 3. **Percentage:** Six consecutive channels are displayed as percentage (0-100) levels
- 4. **Status:** Displays the current settings for active Patch, Cues and Sequence

The diagram below shows the Bargraph display window:

![](_page_24_Figure_12.jpeg)

#### **DISPLAY MODE**

This character shows the currently selected display mode:

Bar-graph mode displays twenty four channels as a bar-graph with a II. resolution of 12.5%. Whilst the resolution of this mode is limited, it is often the most useful when the DMX line is running show information. It is easy to pick out chases, which in other display modes could be mistaken for flickering data.

- **D** Decimal mode displays six channels as numbers in the range 0 to 255. This mode shows the entire resolution of each channel. It is most useful when dealing with moving lights and colour changers.
- **%** Percent mode displays six channels as numbers in the range 0 to 100. This mode provides the most familiar numbering system.

#### **DATA RECEIVED**

These two character cells display a tilde to show that data is being received. The data is not necessarily valid DMX512.

#### **DATA ERROR**

This character cell is clear when good data is being received on DMX512 universe A. If an error occurs, one of the following is displayed:

- **H** DMX512 is being received with a non zero **H**eader or start code.
- **F** Data is being received with **F**raming errors. This can be caused by noise pick-up and also occurs when the phase pins of the connector are reversed.
- **O** Data is being received with **O**verrun errors. This can be caused by noise pick-up and also occurs when a phase pin is disconnected.

![](_page_26_Picture_128.jpeg)

 $S$ creen  $\boxed{e}$ 

![](_page_26_Picture_129.jpeg)

Rig

Test

#### **UTILS** The Utility menu is used to access the following options:

- 1. **Macro:** Define the operation of the 12 Macro functions.
- 2. **Auto-Backup:** Select the operations to be executed should Cue-Patch detect a DMX512 input failure. Options include:
	- No action
	- Fade to a specific Cue
	- Start a Sequence
- 3. **Serial:** Set Cue-Patch to be controlled from the RS232 link via CP-Edit.

![](_page_27_Picture_7.jpeg)

#### **EDIT**

MACRO There are a total of twelve Macros which are referred to as Go 1 to Go 4 and Aux 1 to Aux 8.

> Macro's programmed in the first four positions are triggered using the four front panel Go keys. The Aux Macro's are triggered from the remote control connector.

![](_page_27_Picture_217.jpeg)

Main Menu

In order to start editing a Macro, use the Up and Down cursors to select, and then press the OK key.

The following is displayed:

 **disabled**

## Macro Edit

Screen

## **esc option ok**

The option key is used to toggle through the available options. These are:

- 1. Disabled
- 2. Fade to DMX512 input
- 3. Run Sequence XX
- 4. Cross-fade to Cue XXX
- 5. Add-fade to Cue XXX
- 6. Select Patch XX
- 7. Pause current fade
- 8. Continue fade
- 9. Fade to next step
- 10. Snap to the end of current fade

When a Macro option is selected which requires a Patch, Cue or Sequence number, an edit field opens at the top right of the display.

Main Menu

Main Menu

## **AUTO**

**BACKUP** Auto-Backup mode allows Cue-Patch to respond to the loss of DMX input by either running a Cue or a Sequence.

> Additionally it is possible to define what should occur when DMX is reinstated after a failure. The options for this are to either ignore the event or to cross-fade back to the DMX input.

![](_page_28_Figure_4.jpeg)

Utils

Main Menu

![](_page_28_Picture_168.jpeg)

#### **lisabled esc option ok**

The option key is used to toggle through the available events following detection of a DMX input failure. These are:

- 1. Disabled
- 2. Run Sequence XX
- 3. Cross-fade to Cue XX

When an option is selected which requires a Cue or Sequence number, an edit field opens at the top right of the display. The next screen is used to define whether to react to DMX being reinstated after a failure.

#### A/Back Edit Screen

![](_page_28_Picture_13.jpeg)

If Yes is selected the next screen prompts for a fade time. The fade time is the time taken to cross-fade from the current output state to the now live DMX512.

### **SERIAL**

**COMMS** The Serial Comms mode is used to initiate communications with CP-Edit via the RS232 link.

CP-Edit can be used to backup the Cue-Patch data or edit the data in a spreadsheet format.

Comms

Edit Screen

![](_page_28_Picture_21.jpeg)

#### **OVERVIEW**

CP-Edit is a Windows 95 application which serves two purposes:

- 1. Allows all Cue-Patch settings to be saved to or loaded from disc for show backup purposes.
- 2. Provides an off-line editor allowing all Cue-Patch data to be programmed in a spreadsheet style format.

#### **INSTALL**

CP-Edit is installed as follows:

- 1. Insert the disc in the floppy disc drive.
- 2. Select the Start Menu and then the Run Command.
- 3. Press the Browse button
- 4. Locate the program SETUP.EXE on the floppy drive (normally A:).
- 5. Execute the program.
- 6. The Install Shield program will start and guide you through the remaining steps of the installation procedure.

#### **HARDWARE**

CP-Edit requires the following minimum specification to run:

- 1. 486 at 33mhz or higher PC Compatible.
- 2. Windows 95 operating system.
- 3. Mouse.
- 4. VGA 640 x 480 or better.
- 5. 1 Mbyte Hard disc space.
- 6. 4 Mbyte ram

#### **COMMS**

CP-Edit communicates with the Cue-Patch via the RS232 interface of the PC. CP-Edit can access either COM1 or COM2.

A 9 pin to 9 pin DB cable is available from Artistic Licence order code: ASM-CPEDIT. The cable is wired pin for pin and so most serial printer cables will work. Please not that 'LapLink' style cables will not work.

#### **MAIN**

**SCREEN** CP-Edit displays the following screen when started.

The left panel of the screen displays the possible categories of information that can be edited. Simply right click the mouse on the required entry to show the list of options. Each menu offers the options to add a single new entity (Patch, Cue etc.) or to add all the available entities.

The right panel is used to display the spreadsheet style information.

![](_page_30_Picture_55.jpeg)

The display below shows the program following the editing of a number of entities.

The spreadsheet window shows a Patch.

![](_page_30_Picture_56.jpeg)

#### **MENU**

The main menu functions can also be accesses from the button panel at the top of the screen. The main functions are:

- 1. Open: Used to load a file from disc into CP-Edit.
- 2. Save: Used to save a show from CP-Edit to disc.
- 3. Import: Used to load data from Cue-Patch into CP-Edit.
- 4. Export: Used to send data from CP-Edit to the Cue-Patch.

#### **IMPORT**

Import retrieves data from the Cue-Patch and merges it into the show currently loaded in CP-Edit. This allows the legends to be retained. For example if a show is originally programmed on the PC and then edited on Cue-Patch: Simply load the show from disc and then import it from Cue-Patch. In this way you retain all the legends and also save the most up to date version of the data.

Once the Import key is pressed, the following is displayed:

![](_page_31_Picture_9.jpeg)

Press the OK key. If all is well, the Import dialogue shown below will be displayed.

Select the Com port into which you have connected the serial cable.

Next check that the cable is also plugged into the Cue-Patch.

Select the Cue-Patch menu for serial comms. This is in *Main Menu - Utils - Ser.*

Cue-Patch will display *Comms Idle.*

![](_page_31_Figure_15.jpeg)

If the Cue-Patch was not detected an error is displayed after approximately 15 seconds. If this occurs, check the cables and confirm that you have selected the correct Com port.

The import Dialogue allows the user to select which of the four types of entity should be imported. Select the relevant entity types and then click the OK key.

CP-Edit will then import the selected data. If a large amount of data is programmed into the Cue-Patch, this may take several minutes.

![](_page_31_Picture_173.jpeg)

When the Import process finishes, all data is displayed in the left panel. Before editing the data you are advised to save it to disc.

#### **EXPORT**

Export sends data from CP-Edit to the Cue-Patch. Legend data is not sent to the Cue-Patch, so you should save your show to disc as well as exporting.

connected the serial cable.

ΠK

into the Cue-Patch.

Once the Export key is pressed, the following is displayed:

![](_page_32_Picture_3.jpeg)

Press the OK key. If all is well, the Export dialogue shown below will be displayed.

![](_page_32_Picture_142.jpeg)

Cancel

Select the Com port into which you have

Next check that the cable is also plugged

Select the Cue-Patch menu for serial

If the Cue-Patch was not detected an error is displayed after approximately 15 seconds. If this occurs, check the cables and confirm

that you have selected the correct Com port. The Export Dialogue allows the user to select which of the four types of entity should be exported. Select the relevant entity types and then click the OK key.

CP-Edit will then export the selected data. If a large amount of data is programmed in CP-Edit, this may take several minutes.

![](_page_32_Picture_9.jpeg)

When the Export process finishes, press the ESC soft key to return the Cue-Patch to normal operation.

#### **DMX512**

**INPUT** The DMX512 input of each universe is optically isolated from the Cue-Patch. There is no connection between control ground and chassis or mains earth. The input is unterminated. The loop connector is directly connected to each input and can be used for termination or loop through as required.

Wiring for the Input and Loop connector is as follows:

![](_page_33_Picture_162.jpeg)

#### **DMX512**

**OUTPUT** Three DMX512 outputs are provided for each universe. Each output is independently buffered but not isolated from Cue-Patch. There is no connection between control ground and chassis or mains earth.

> The first two outputs use 5 pin XLR as specified by the DMX512 protocol. The third output uses a 3 pin XLR as is favoured by many intelligent light manufacturer's. (NB Martin Professional lamps prior to 1998 use a different wiring scheme which is not compatible with our wiring. Pins 2 & 3 must be swapped in the cable). Wiring for outputs 1 & 2 is as follows:

Pin 1 Pin 2 Pin 3 Pin 4 Pin 5 Ground Data minus Data Plus No Connection No Connection

Wiring for output 3 is as follows:

![](_page_33_Picture_163.jpeg)

#### **REMOTE**

**INPUT** The Remote interface provides 8 contact closure inputs for Macro triggering.

A Macro is triggered by shorting together the ground and input pin.

A Maximum cable length of 5m is advised and the cable should be screened. Do not make any connections to voltage sources or Mains Earth.

Wiring is as follows:

![](_page_34_Picture_119.jpeg)

#### **POWER**

**INPUT** The Cue-Patch requires a 230VAC 50/60Hz supply. An internal selector for 110VAC operation is available.

Replacement fuse is 500mA Slow Blow 20mm.

#### **Disconnect power before removing any panels.**

## *Artistic Licence*

© Artistic Licence (UK) Ltd. 1998-2001 B1 & B3 Livingstone Court Peel Road Harrow Middlesex England HA3 7QT Tel: +44 (0)20 88 63 45 15

![](_page_35_Picture_2.jpeg)

![](_page_35_Picture_3.jpeg)

The information contained in this document is subject to change without notice. Artistic Licence (UK) Ltd. makes no warranty of any kind with regard to this material, including, but not limited to, the implied warranties of fitness for a particular purpose.

Artistic Licence (UK) Ltd. shall not be liable for errors contained herein or for incidental or consequential damages in connection with the furnishing, performance or use of this material.

As with all Artistic Licence products, Cue-Patch is fully compliant with all EMC and LVD directives.

All trademarks are acknowledged.